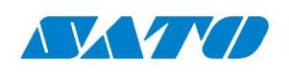

### **CL4nx-CL6nx**

### **Modo HexDump**

## **PROBLEMA / PREGUNTA**

- Cómo verificar que la impresora esté recibiendo información?
- Envío etiquetas a imprimir y la impresora no imprime nada
- La impresora, recibe algo de información?

# **SOLUCIÓN**

Utilizando el modo HexDump se puede analizar que informacion recibe la impresora a traves de sus puertos.

aa araa <mark>da</mark> l

Cuando se presenta un problema y no sabemos si la impresora está recibiendo o no información (por ejemplo, si estamos emulando un lenguaje o si conectamos la impresora a un software y no sale nada impreso), o si queremos volcar en un archivo todo lo que la impresora recibe por alguno de sus puertos (por ejemplo, para saber la información que nos envía una balanza o un periférico conectado a la impresora) SATO nos ofrece el modo HexDump

Se trata de volcar toda la información recibida por alguno de los puertos (serial, ethernet, usb, etc.) en archivos para analizar posteriormente dicha información.

#### **Configurando HexDump**

Esto lo hacemos en el entrando al menú Tools – Settings – HexDump – HexDump Mode y seleccionar la opción Enabled.

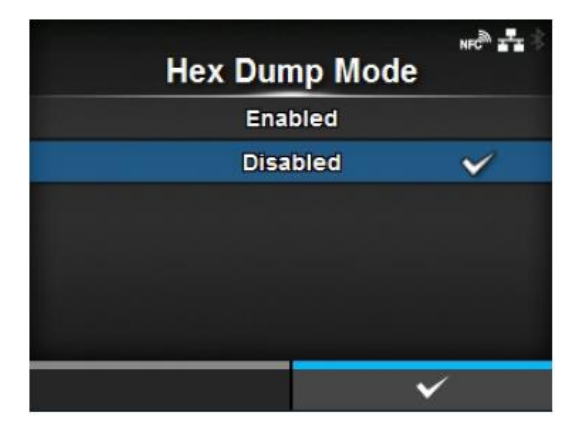

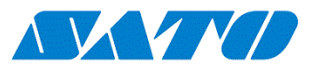

Verá que se produce un cambio en la pantalla Online de la impresora, tal como lo refleja la imagen.

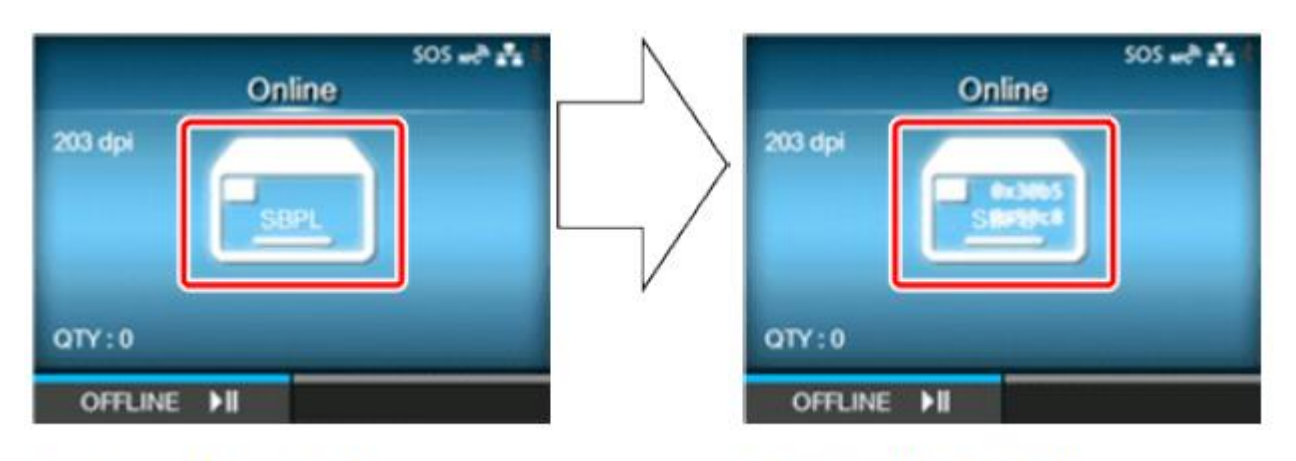

#### Hex Dump Mode: Disabled

#### **Hex Dump Mode: Enabled**

A partir de ahora, todo lo que se envíe hacia la impresora, pasará por un buffer (diferente para cada tipo de conexión como la serial, paralela, usb, ethernet, etc)

Podemos enviar diferentes trabajos de impresión o información. Si existen problemas con la impresión de una etiqueta en particular, se recomienda enviar una solo impresión para que posteriormente sea mejor el entendimiento de que puede estar sucediendo para que no salga impresa dicha etiqueta.

#### **Volcado HexDump**

Una vez enviada la información a la impresora, debemos indicarle que pase el contenido del buffer de impresión a diferentes archivos, uno por cada tipo de conexión que hayamos utilizado.

Primero debemos deshabilitar el Modo HexDump. Una vez deshabilitado, podremos utilizar la siguiente funcionalidad: Tools – Settings – HexDump – Buffer Dump

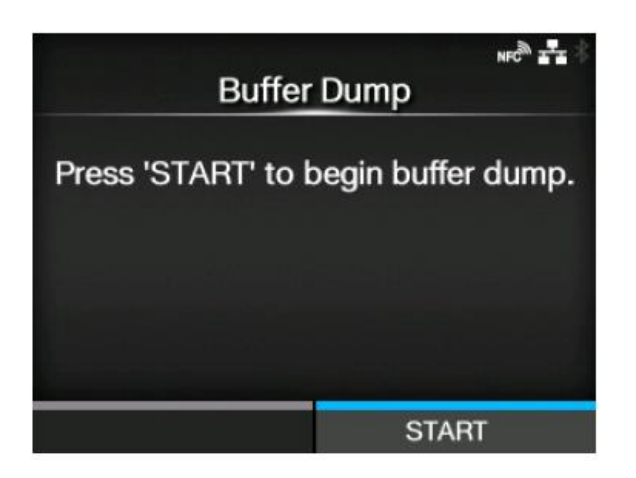

https://satoargentina.zendesk.com Página 2

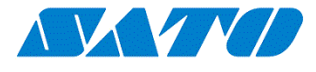

Se crearán diferentes archivos, uno para cada interfase de conexión utilizada

**BT0001.bin** The contents of the receive buffer for Bluetooth. **LAN0001.bin** The contents of the receive buffer for LAN. **LPT0001.bin** The contents of the receive buffer for IEEE1284. **NFC0001.bin** The contents of the receive buffer for NFC. **PIPE0001.bin** The contents of the receive buffer for pipe. **SCI0001.bin** The contents of the receive buffer for RS-232C. **USB0001.bin** The contents of the receive buffer for USB. **WIFI0001.bin** The contents of the receive buffer for wireless LAN.

#### **Copiar archivos a un Pendrive**

Debe colocar un pendrive en el puerto USB frontal. Recuerde que el pendrive debe estar formateado en FAT32. Utilice la función Tools – Settings – HexDump – Log Files

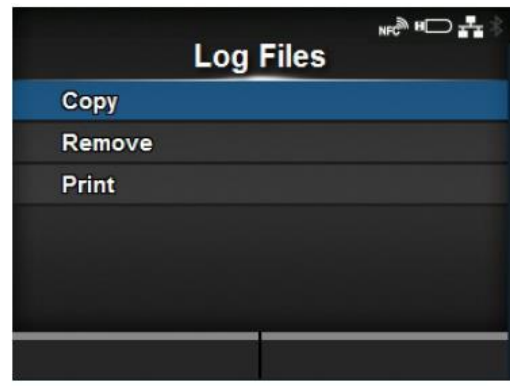

Una vez que elija la opción Copiar, debe indicar los archivos a copiar que se encuentran dentro de la carpeta hexdump

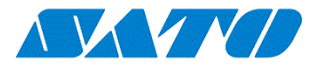

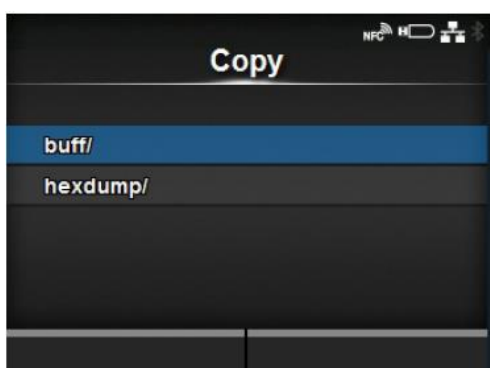

Recuerde que esta opción solo estará disponible si tiene un pendrive colocado.

Ingresando al directorio hexdump, deberá seleccionar los archivos a copiar utilizando la tecla Enter

(verá que se marca la casilla de cada archivo elegido)

Luego con el botón principal derecho enviará los archivos al pendrive.

#### **Remover archivos hexdump**

Una vez que verifique que el pendrive contiene los archivos copiados, recomendamos remover los archivos generados para dejar preparada la impresora para la próxima vez que requiera utilizar este procedimiento.

Se pueden almacenar hasta 10 archivos diferentes por cada interfase utilizada.

https://satoargentina.zendesk.com et al. et al. et al. et al. et al. et al. et al. et al. et al. et al. et al. et al. et al. et al. et al. et al. et al. et al. et al. et al. et al. et al. et al. et al. et al. et al. et al.